## DOWNLOAD AS/400 SPOOL FILE TO PC April 16, 2002

# TABLE OF CONTENTS

| DOWNLOAD AS/400 SPOOL FILE TO PC                   | 2 |
|----------------------------------------------------|---|
| Creating a New Physical File                       |   |
| Copy Spooled File Into New Physical File           |   |
| Download Physical File to PC                       |   |
| Importing Downloaded File Into Your PC Application |   |

# DOWNLOAD AS/400 SPOOL FILE TO PC

Idaho State Tax Commission County Support

The process to download a spool file requires you to copy the spooled file to a physical file and then download that physical file to your PC.

You must have a physical file available to copy the spooled file into, therefore, if you don't have a physical file to use, you must first create that file:

### Creating a New Physical File

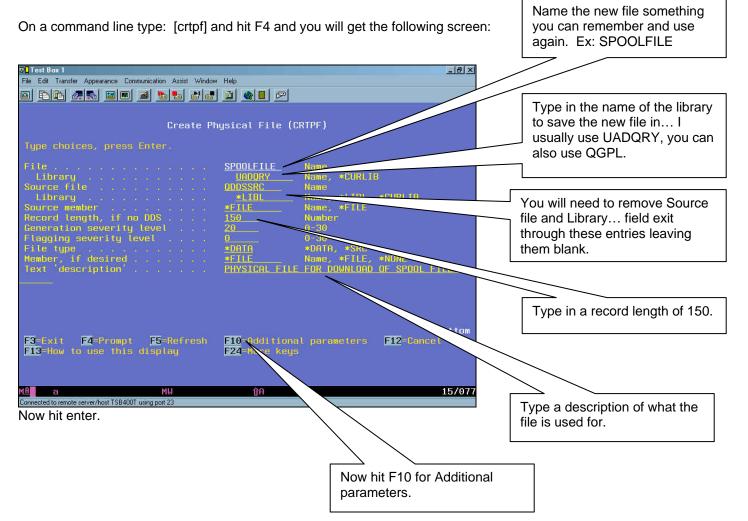

| Test Box 1<br>File Edit Transfer Appearance Communication Assist Window<br>E E E E E E E E E E E E E E E E E E E |                                                      | _ਭ×                                                                                                    | Page down until you see<br>"Maximum members" and<br>type in *NOMAX.           |
|----------------------------------------------------------------------------------------------------|------------------------------------------------------|----------------------------------------------------------------------------------------------------|-------------------------------------------------------------------------------|
| Additio                                                                                                    | nal Parameter                                        | 8                                                                                                    |                                                                               |
| Source listing options<br>+ for more values<br>System                                                            | *LCL<br>*NONE<br>*nomax<br>*MAXIIQ<br>*IMMED<br>*NO_ | *SRC, *NOSD SOURCE<br>**.c, *RMT, *FILETYPE<br>Date, *NONE<br>Number, *NOMAX<br>*MAXITB, *MAXAGB<br>*IMMED, *DLY, *REBLD<br>*ND, *MFTIFL, *IPL<br>*NO, *VES | Change "Initial<br>number of records"<br>to <b>*NOMAX</b> .<br>Now hit enter. |
| Initial number of records .<br>Increment number of records<br>Maximum increments                                 | 10000<br>1000<br>3<br>F12 -Conce l                   | 1-214/483646, *NDMAX<br>Number<br>Number<br>More<br>EIC-How to use this display<br>13/037                                                                   |                                                                               |

You have now created a physical file in which you can copy the spooled file. Remember, you can only download a physical file.

You can use this file over and over again... just be sure to download the file BEFORE you copy another spooled file. You only need to create this file ONCE if you plan on using it over again.

### Copy Spooled File Into New Physical File

Now that you have the physical file you are ready to copy the spooled file. Go to the spool where the file is located, if you don't know where it is you can enter [wrksplf \*all] on a command line and see all the spooled files. Find your spooled file in the list:

| 그 <mark>월</mark> Test Box 1                                                                                                    |                                                     |
|----------------------------------------------------------------------------------------------------|-----------------------------------------------------|
| File Edit Transfer Appearance Communication Assist Window Help                                                                                                    | 1 of the PMB069 files<br>might look like this. Type |
| Work with All Spooled Files                                                                                                    | an 8, for attributes, on that line and hit enter.   |
| Type options, press Enter.<br>1=Send 2=Change 3=Hold 4=Delete 5=Display 6=0<br>8=Attributes 9=Work with printing state                                                                                                    |                                                     |
| Device or Total Cur                                                                                                    |                                                     |
| Opt         Eile         User         Queue         User Data         Sts         Pages         Page         Copy           S         REPORTC         GARY         P7TEST         PW8069R         HLD         2         1 |                                                     |
|                                                                                                    |                                                     |
|                                                                                                    |                                                     |
| Bottom                                                                                                    |                                                     |
| Parameters for options 1, 2, 3 or command                                                                                                    |                                                     |
| F3=Exit F10=View 4 F11=View 2 F12=Cancel F22=Printers F24=More keys                                                                                                    |                                                     |
|                                                                                                    |                                                     |
| M£ a MW îA 21/007                                                                                                    |                                                     |
| Connected to remote server/host TSB4001 using part 23                                                                                                    |                                                     |

Page 3 of 13

The following screen appears:

| Jest Box 1<br>File Edit Transfer Appearance Communication Assist Window Help<br>File Edit Transfer Appearance Communication Assist Window Help<br>File Edit Transfer Appearance Communication Assist Window Help<br>Work with Spooled |                                                                                                    |                                                                                                    |
|----------------------------------------------------------------------------------------------------|----------------------------------------------------------------------------------------------------|----------------------------------------------------------------------------------------------------|
| Job PMB069JC<br>User                                                                                                    | File REPORTC                                                                                                 |                                                                                                    |
| Status                                                                                                    | HELD<br>P7TEST<br>QUSRSVS<br>1<br>*STD<br>5<br>1<br>1<br>1<br>00000<br>0<br>*FILEEND<br>*VES<br>*VES<br>More | The information you need is<br>at the top of the screen.<br>Either make a screen print or<br>write down the info just as<br>you see it. |
|                                                                                                    | Change<br>û 01/001                                                                                           |                                                                                                    |

After you have the attributes for your spooled file, go to a command line and type [cpysplf] and hit F4. The following screen will appear:

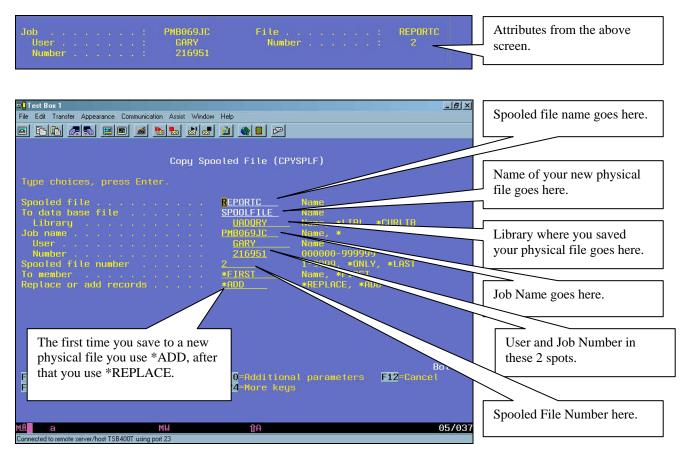

Now press F10 to bring up additional parameters.

#### Copy Spooled File (CPYSPLF)

Type choices, press Enter.

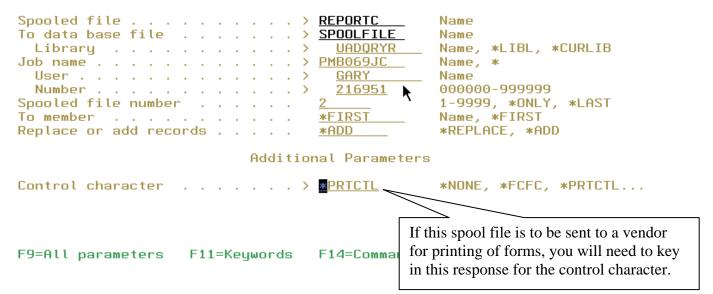

#### Hit Enter when all information is entered correctly!!

Here is what the screen would look like using \*REPLACE. You ONLY use \*ADD the first time you save to a physical file.

| ⊒ <mark>1</mark> Test Box 1                                 |                                                                                                    |
|-------------------------------------------------------------|----------------------------------------------------------------------------------------------------|
| File Edit Transfer Appearance Communication Assist Window   | Help                                                                                                    |
| o to s s s s s s s s s s                                    |                                                                                                    |
|                                                             |                                                                                                    |
| Сору Ѕро                                                    | oled File (CPYSPLF)                                                                                                    |
| Type choices, press Enter.                                  |                                                                                                    |
| Spooled file                                                | REPORTC       Name         SPOOLFILE       Name         URDURY       Name, *LIBL, *CURLIB         PH0069JC       Name, *         CARY       Name         216951       000000-9999999         2       1-9999, *ONLY, *LAST         *FIRST       Name, *FIRST         *REPLACE       *REPLACE, *ADD |
| F3=Exit F4-Prompt F5-Refresh<br>F13-How to use this display | Bottom<br>F10-Additional parameters F12-Concel<br>F24-More keys                                                                                                    |
| MA <b>l</b> a MW                                            | <u>↑</u> A 05/037                                                                                                    |
| Connected to remote server/host TSB400T using port 23       |                                                                                                    |

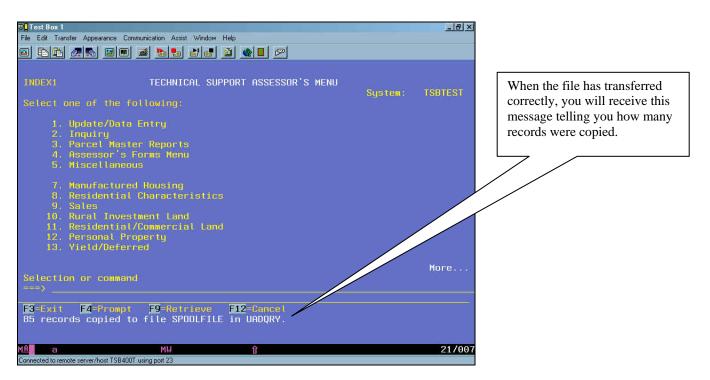

Now your spooled file is a physical file and can be downloaded.

### **Download Physical File to PC**

From an AS/400 session window do the following:

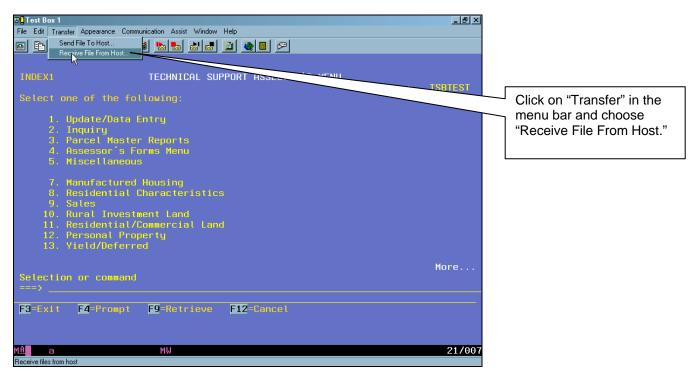

Page 6 of 13

| 💐 Data Transfer | From AS7400 - PC5250\$/     | .TTO                      |                   | × |                     |
|-----------------|-----------------------------|---------------------------|-------------------|---|---------------------|
| File View Help  |                             |                           |                   |   | The Data Transfer   |
| 12 🖬 🖆          |                             |                           |                   |   | Window now appears. |
|                 | 1                           |                           |                   | _ |                     |
|                 | -AS/400                     |                           |                   |   |                     |
| and a standard  | System name: TSB40          | T                         | •                 |   |                     |
| 1               | File name:                  |                           | Browse            |   |                     |
|                 |                             |                           | Data Options      |   |                     |
| 00              | - PC                        |                           |                   |   |                     |
| 00              | <u>O</u> utput device: File |                           | ✓ <u>D</u> etails |   |                     |
| <b>*</b> 0-     | File <u>n</u> ame:          |                           | Bro <u>w</u> se   |   |                     |
|                 |                             |                           | Format Options    |   |                     |
|                 |                             | Transfer data from AS/400 |                   |   |                     |

| Bata Transfer<br>File View Help | From AS/400 - PC                           | 5250 <b>\$</b> A.          |                                                        |                                                                |
|---------------------------------|--------------------------------------------|----------------------------|--------------------------------------------------------|----------------------------------------------------------------|
| New<br>Open<br>Save<br>Save As  | C                                          | Ctrl+N<br>Ctrl+O<br>Ctrl+S |                                                        | Click on "File" in the<br>Menu Bar and choose<br>"Properties…" |
| 4 J:\GENUPDTE                   | )<br>\GENUPDTE.TTO                         |                            | ■ <u>B</u> rowse<br>▼ Data Options                     |                                                                |
| Exit                            | PC<br>Output device:<br>File <u>n</u> ame: | File                       | ▼ <u>D</u> etails<br>Bro <u>w</u> se<br>Format Options |                                                                |
|                                 |                                            |                            | Transfer data from AS/400                              |                                                                |

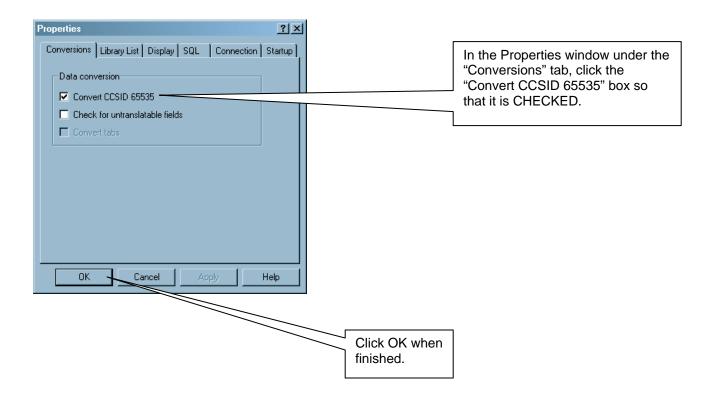

| 📲 Data Transfer | From AS7400 - P                            | C5250\$A.TTO              |                          |                                           |
|-----------------|--------------------------------------------|---------------------------|--------------------------|-------------------------------------------|
| File View Help  |                                            |                           |                          |                                           |
|                 | 1                                          |                           |                          |                                           |
| 20              | AS/400<br>System name:<br>File name:<br>PC | TSB400T                   |                          |                                           |
| 0000            | <u>O</u> utput device:                     | File                      | ▼ <u>D</u> etails        | Next, click the <i>"Details…"</i> button. |
|                 | File <u>n</u> ame:                         |                           | Browse<br>Format Options |                                           |
|                 |                                            | Transfer data from AS/400 |                          |                                           |

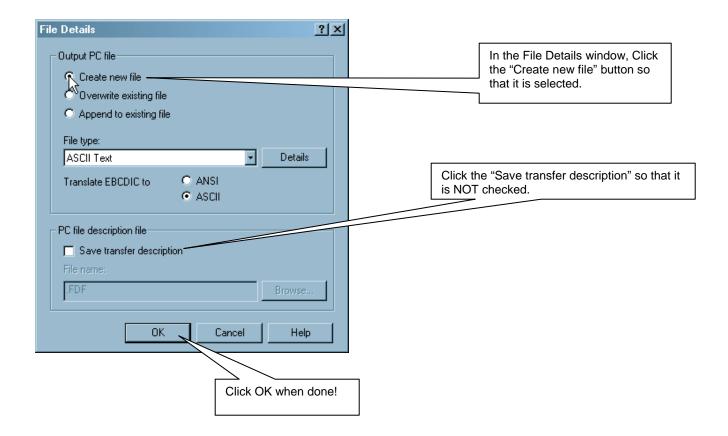

Now you can fill in the Transfer window:

| Bata Transfer<br>File View Help       |                                      | C5250\$A.TTO                                                        | - I X                              | The system name should<br>already be displayed, if not,<br>type in the AS/400 System<br>name here.                                                                                  |
|---------------------------------------|--------------------------------------|---------------------------------------------------------------------|------------------------------------|----------------------------------------------------------------------------------------------------|
| I I I I I I I I I I I I I I I I I I I | AS/400<br>System name:<br>File name: | [your AS/400 System Name here]<br>UADQRY/SPOOLFILE(SPOOLFILE)       | Browse Data Options                | Type in the location and name<br>of your new physical file you<br>can also browse for it by<br>clicking the Browse button.                                                          |
|                                       | PC<br>Output device:<br>File name:   | File M:\gkenley\pmb069.txt Transfer data from AS/400                | Details Browse Format Options      | Type in the location and name<br>of the PC file where you want to<br>save the physical file. You can<br>also click the Browse button to<br>find a location for your file.           |
| Blata Transfer<br>File View Help      | From AS/400 - Pi                     | C5250\$A.TTO                                                        |                                    | y thing is correct, you may click the<br>ata from AS/400" button and transfer<br>the PC.                                                                                            |
|                                       | AS/400<br>Sustem name:               | File Complete                                                       | Browse                             | When the download is complete<br>you will receive the "Transfer to<br>File Complete" window and it will<br>show the number of rows<br>transferred.<br>Click OK to close the window. |
|                                       |                                      | Transfer statistics: Rows transferred: UK Transfer data from AS/400 | 85<br>Details<br>Browse<br>Options |                                                                                                    |

Your file is now on the PC in the file and path you chose and is ready for import into Excel.

### Importing Downloaded File Into Your PC Application

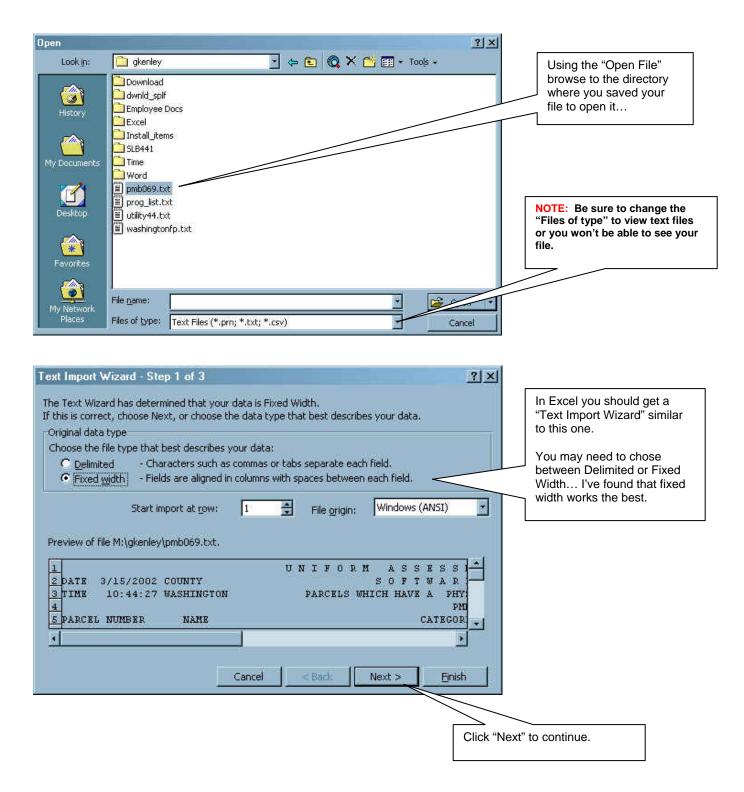

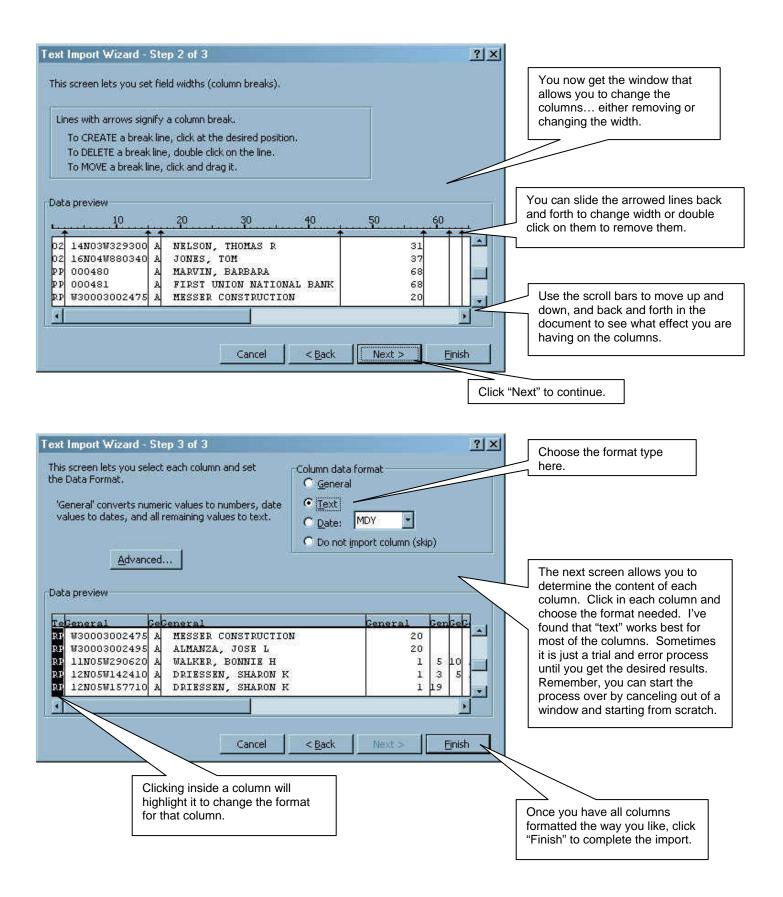

|             | 🔒 🎒 🖪<br>- 10 |      |              |          |     |                          |        | 100% - 👰      |           |         |    |                            |
|-------------|---------------|------|--------------|----------|-----|--------------------------|--------|---------------|-----------|---------|----|----------------------------|
| A1          |               |      | x <u>u</u> = |          | Ψ   | <b>3</b> .00 <b>♦</b> .0 |        |               | · · ·     |         |    | <b></b>                    |
| A           | В             | C    | D            | E        | F   | G                        | Ĥ      | ł             | J         | K       | LT | Now your spool file is in  |
|             |               |      | UNIFO        | ASSE     | SS  | M                        | E      | NT DE         | VELOPM    | MENT    | _  |                            |
| DA          | TE 3/15/2     | ic   | OUNTY        | SOFTW    | AR  | E                        | 1      | SYSTE         | MS        |         |    | Excel and you can adjust,  |
| II II       | ME 10:44      | Ŵ    | ASHINGTO     | CH HAVE  | PH  | YS                       | ICA    | L INSPEC      | TION YEAR | OF ZERO |    | edit, and whatever all you |
| 5           |               |      |              |          | P   | MB                       | 100000 | 69 C          |           |         |    | desire!                    |
| PA          | RCEL NUM      | MBER | NAME         | CAT      | EGO | RI                       | ES     | -cersor - co- |           |         |    |                            |
| H2          | 000172        | A    | SUMMER       | 61       |     |                          |        |               |           |         |    |                            |
| MH          | 009452        | A    | BARNUM,      | 46       |     |                          |        |               |           |         |    |                            |
| MO          | 009370        | A    | WALDROP      | 46<br>46 |     |                          |        |               |           |         |    |                            |
| MO          | 009423        | A    | FREEMAN      |          |     |                          |        |               |           |         |    |                            |
| D MO        | 009437        | A    | LEE TRUS     |          |     |                          |        |               |           |         |    |                            |
| 1 MO        | 009439        | A    | KIRK, DUA    |          |     |                          |        |               |           |         |    |                            |
| 2 MO        | 009442        | A    | MCCORD,      | 46       |     |                          | _      |               |           |         |    |                            |
| 3 MO        | 009457        | A    | PANIKE, S    | 46       |     |                          |        |               |           |         |    |                            |
| 4 MO        | 009476        | A    | BESEL, S     |          |     |                          |        |               |           |         |    |                            |
| 5 OC        | W0900003      | A    | JARAMILL     |          |     |                          |        |               |           |         |    |                            |
| 5 OC        | W1920001      | A    | WESTOVE      |          |     |                          |        |               |           |         |    |                            |
| 7 00        | W1920002      |      | BENSON       |          |     |                          |        |               |           |         |    |                            |
| 3 00        | W1920002      | A    | WHITENE      |          |     |                          |        |               |           |         |    |                            |
| 3 00        | W1940000      | A    | ANDERSC      |          |     |                          |        |               |           |         |    |                            |
| 00          | W2050029      | A    | ANDERSC      |          |     |                          |        |               |           |         |    |                            |
| 1 00        | W2350002      | A    | SHELBY,      | 48       |     |                          |        |               |           |         |    |                            |
| 2 00        | W3000290      |      | JOHNSON      |          |     |                          |        |               |           |         |    |                            |
| 3 00        | W3000300      | A    | ALMANZA      | 41       |     |                          |        |               |           |         |    |                            |
| 4 OC        | W3000300      | A    | ALMANZA      | 41       |     |                          |        |               |           |         |    |                            |
| + > > > pml | 6069/         |      | -11/         |          |     | -17                      |        |               |           | i dag   |    |                            |

End.